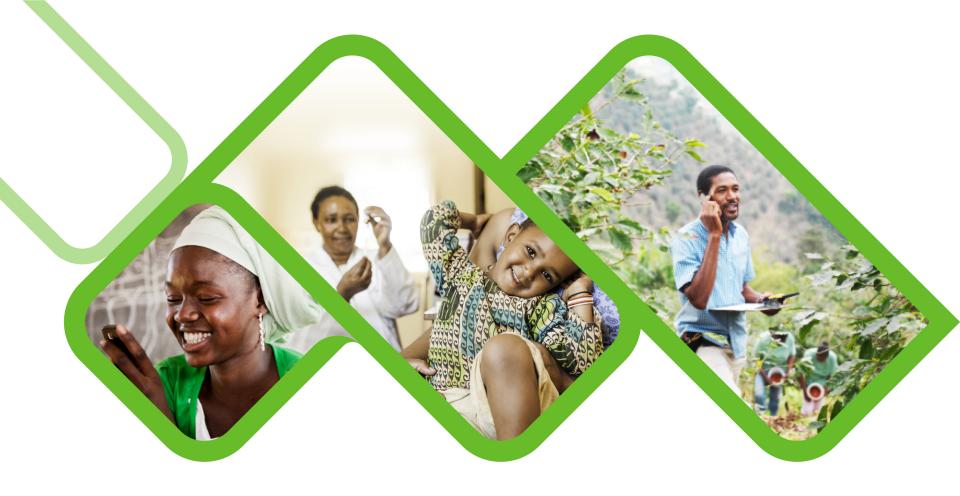

# Mezzanine Applications Installation Process

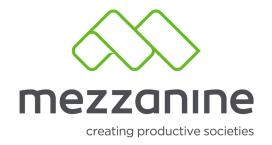

# Mezzanine Application Support

How to install and enroll my application?

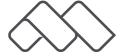

 You will receive a SMS with a URL link that will direct you to a screen like the one below.

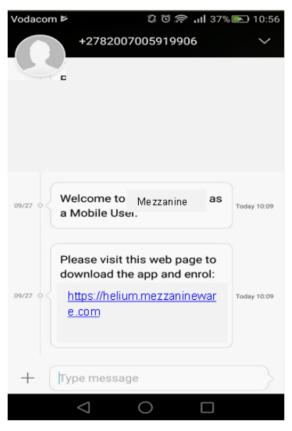

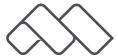

- Open the message, click on the URL link in the SMS, and select
   'Open link' (Screenshot 1). Select 'Internet' just once (Screenshot 2).
- You will receive a security question to confirm if you are sure you want to continue with the installation process, click on 'OK' (Screenshot 3).

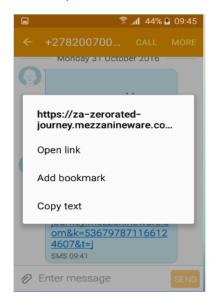

Screenshot 1

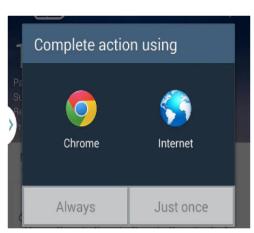

Screenshot 2

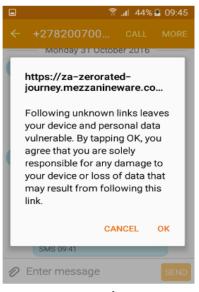

Screenshot 3

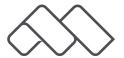

- Follow step 1 to download the application by tapping on the 'blue button'.
- If the application is already installed on the device, you need to click on the 'green button' to enroll (when the application ask to 'scan barcode') the application.

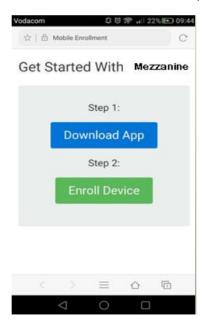

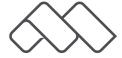

- Swipe the screen down (screenshot 1) to see the status of the download to ensure it complete successfully (screenshot 2). Wait for the download to complete.
- Then click on the application notification that has just been downloaded to open the link (screenshot 3).

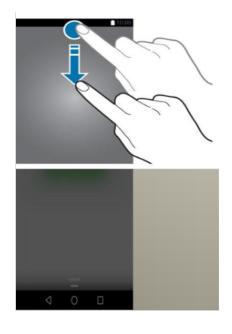

Screenshot 1

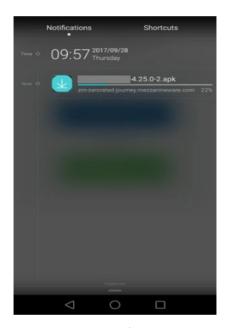

Screenshot 2

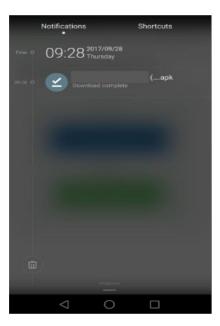

Screenshot 3

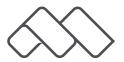

- You might receive a warning that the installation is blocked because the application does not originate from Playstore.
- Click on 'settings' (screenshot 1)
- Make a tick next to 'unknown sources' (screenshot 2)
- The download and installation will now continue.

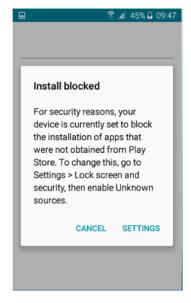

Screenshot 1

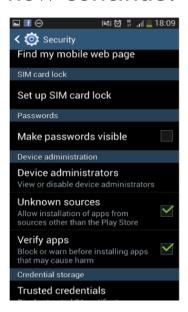

Screenshot 2

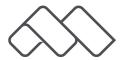

- Allow access to all required functionality on the device: Just keep pressing 'next' until the install option appears in the bottom right-hand corner.
- Then click on the install option.

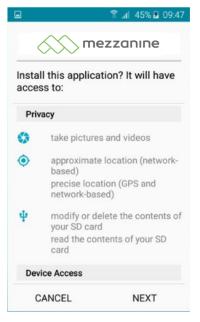

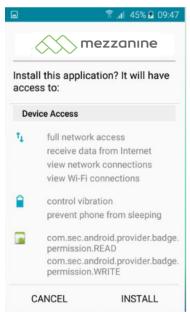

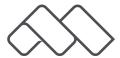

 Once the application has installed, go back to the internet or chrome page. Click on step 2 'enroll device'.

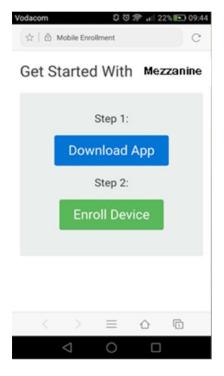

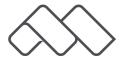

 The application will now download the application data (screenshot 1) you have now successfully enrolled the application (screenshot 2).

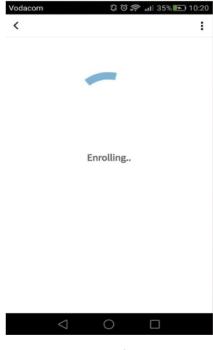

Screenshot 1

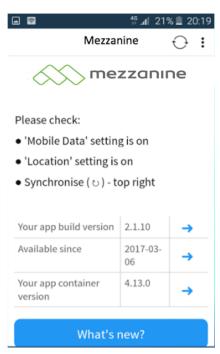

Screenshot 2

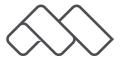